# eppendorf

Register your instrument! www.eppendorf.com/myeppendorf

## VisioNize® pipette manager

 $O.$   $O_S$ 

eppendorf

 $53.00 \mu L$ 

í.

Manuel d'utilisation

Copyright© 2023 Eppendorf SE, Germany. All rights reserved, including graphics and images. No part of this publication may be reproduced without the prior permission of the copyright owner.

Eppendorf® and the Eppendorf Brand Design are registered trademarks of Eppendorf SE, Germany.

Eppendorf trademarks and trademarks of third parties may appear in this manual. All trademarks are the property of their respective owners. The respective trademark name, representations and listed owners can be found here: www.eppendorf.com/ip.

1004 900 002-03/032023

#### Sommaire

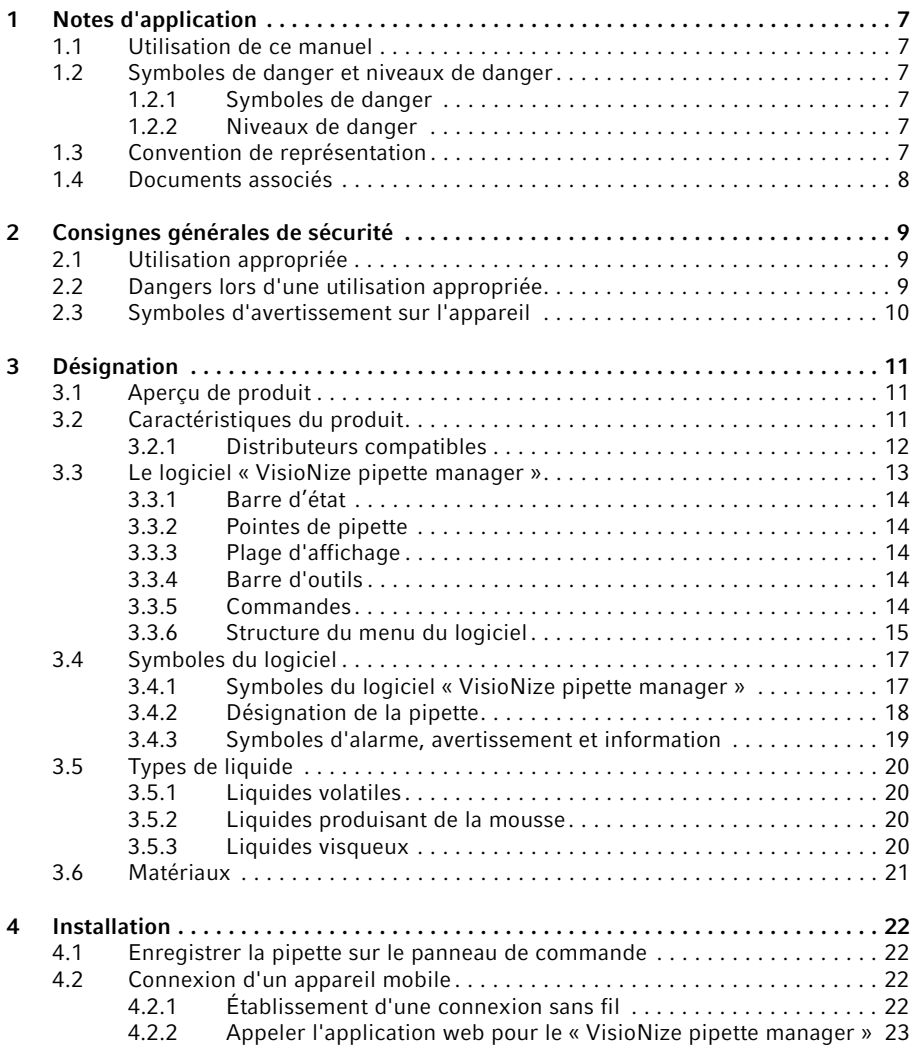

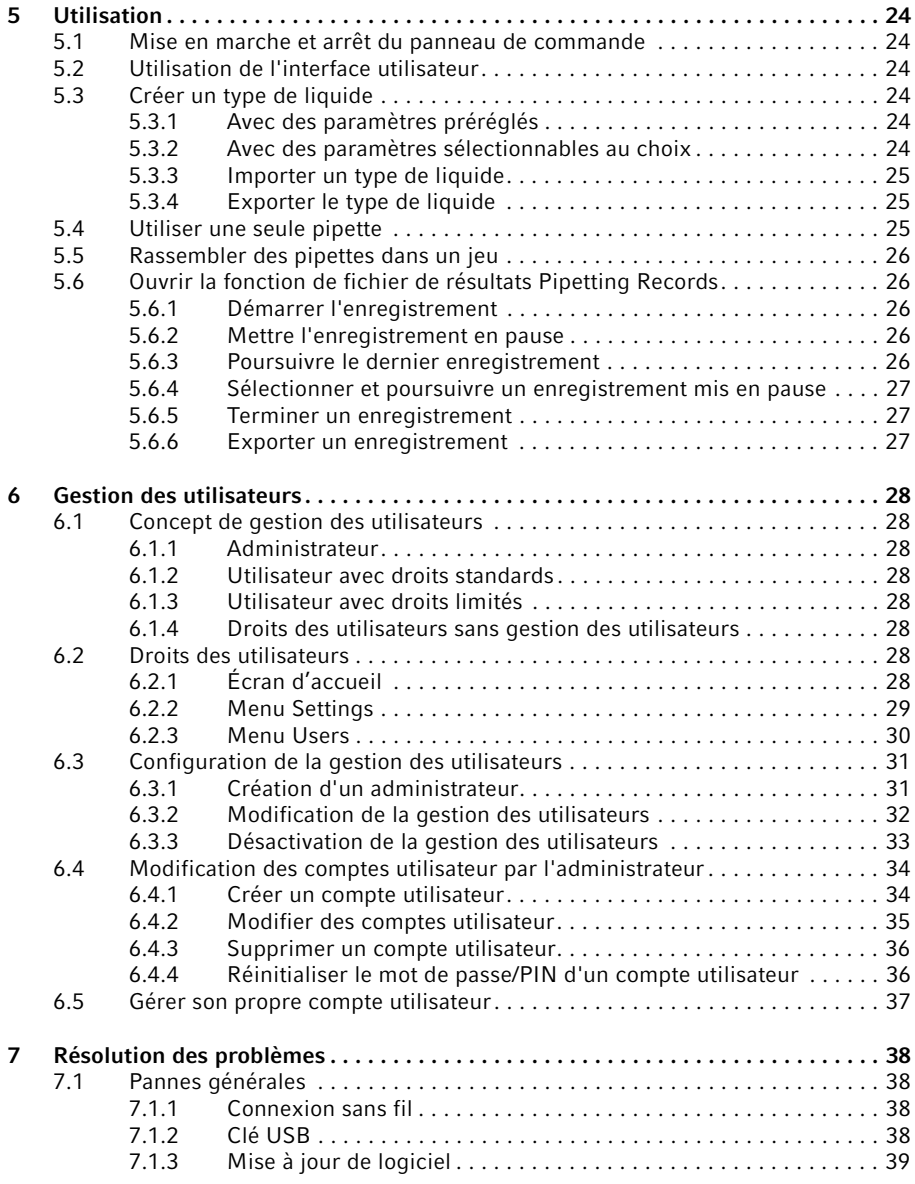

#### Sommaire

5

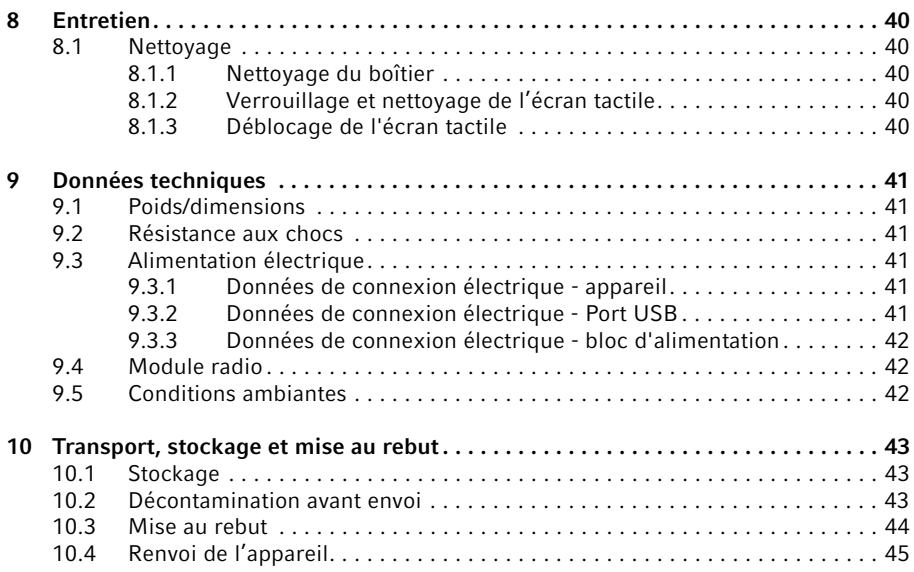

#### Sommaire

6 VisioNize® pipette manager Français (FR)

### <span id="page-6-0"></span>1 Notes d'application<br>1.1 Utilisation de ce ma

#### <span id="page-6-1"></span>Utilisation de ce manuel

- Veuillez d'abord lire le manuel d'utilisation avant de mettre l'appareil en marche pour la première fois. Observez également les notices d'utilisation des accessoires.
- Ce manuel d'utilisation fait partie du produit. Il doit par conséquent toujours être à portée de main.
- Lorsque vous remettez l'appareil à un tiers, joignez toujours le manuel d'utilisation.
- La version actuelle du manuel d'utilisation est disponible dans plusieurs langues sur notre page Internet www.eppendorf.com/manuals.

### <span id="page-6-2"></span>1.2 Symboles de danger et niveaux de danger<br>1.2.1 Symboles de danger

#### <span id="page-6-3"></span>Symboles de danger

Les consignes de sécurité de ce manuel contiennent les symboles de danger et niveaux de danger suivants :

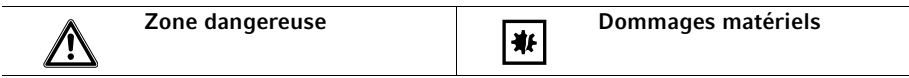

#### <span id="page-6-4"></span>1.2.2 Niveaux de danger

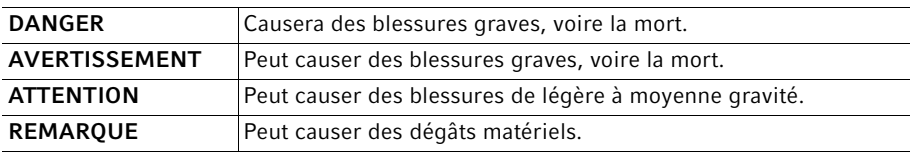

#### <span id="page-6-5"></span>1.3 Convention de représentation

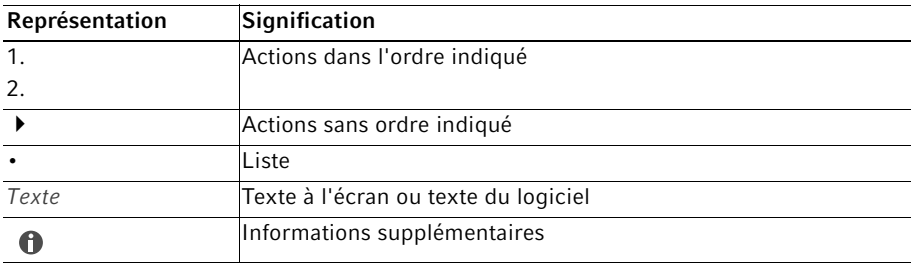

#### Notes d'application

8 VisioNize® pipette manager Français (FR)

#### <span id="page-7-0"></span>1.4 Documents associés

De plus, les documents suivants s'appliquent :

- Consignes d'installation « VisioNize pipette manager »
- Quick Setup Guide "VisioNize pipette manager"
- Regulatory Information "VisioNize pipette manager"

### <span id="page-8-0"></span>2 Consignes générales de sécurité<br>2.1 Utilisation appropriée

#### <span id="page-8-1"></span>Utilisation appropriée

Le panneau de commande est conçu pour une communication sans fil avec les distributeurs électroniques Eppendorf. Le panneau de commande et les distributeurs électroniques connectés transmettent les données dans leur propre réseau sans fil fermé.

Le panneau de commande doit être utilisé uniquement dans le domaine de la recherche et par un personnel spécialisé et formé à cet effet.

L'appareil a été conçu uniquement pour les applications réalisées à l'intérieur. Il ne doit pas être utilisé sur une surface de travail humide.

#### <span id="page-8-2"></span>2.2 Dangers lors d'une utilisation appropriée

- Vérifiez que le produit a été livré dans la totalité.
- Vérifiez qu'aucune des pièces n'a subi de dommages pendant le transport.
- Pour transporter et stocker l'appareil en toute sécurité, conservez le carton de transport et le matériau d'emballage.

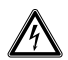

A

#### AVERTISSEMENT ! Danger pour cause de tension d'alimentation inappropriée.

Branchez l'appareil uniquement à des sources de courant conformes aux exigences électriques de la plaque signalétique.

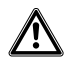

#### ATTENTION ! Défaut de sécurité en raison d'accessoires et de pièces de rechange erronés.

Les accessoires et pièces de rechange non recommandés par Eppendorf compromettent la sécurité, la fonction et la fidélité de l'appareil. Eppendorf décline toute responsabilité pour les dommages causés par des accessoires ou pièces de rechange non recommandés ou par une utilisation incorrecte.

N'utilisez que des accessoires et des pièces de rechange recommandés par Eppendorf.

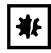

#### AVIS ! Dommages matériels suite à une application incorrecte.

- N'utilisez le produit que pour l'utilisation appropriée décrite dans le manuel d'utilisation.
- Lors de l'utilisation de substances chimiques, veillez à une résistance suffisante des matériaux.
- En cas de doute, adressez-vous au fabricant de ce produit.

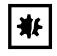

#### AVIS ! Dommage matériel en raison d'un nettoyant inapproprié ou d'objets tranchants.

Des nettoyants inappropriés peuvent endommager l'appareil.

- N'utilisez aucun nettoyant décapant, diluant puissant ou produit de polissage ponçant.
- Respectez les indications concernant les matériaux.
- Ne nettoyez pas l'appareil à l'acétone ou à l'aide de solvants organiques présentant des effets similaires.
- $\triangleright$  Ne nettoyez pas l'appareil avec des objets tranchants.

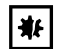

#### AVIS ! Dommages matériels ou dysfonctionnements pour cause d'écran tactile endommagé

- Ne mettez pas l'appareil en fonctionnement.
- Arrêtez l'appareil, débranchez la fiche secteur et faites nettoyer l'écran tactile par un technicien de maintenance agréé Eppendorf.

#### <span id="page-9-0"></span>2.3 Symboles d'avertissement sur l'appareil

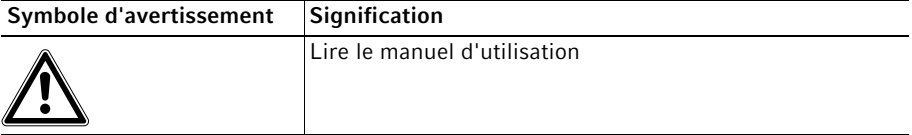

### <span id="page-10-0"></span>3 Désignation<br>3.1 Apercu de pi

#### <span id="page-10-1"></span>3.1 Aperçu de produit

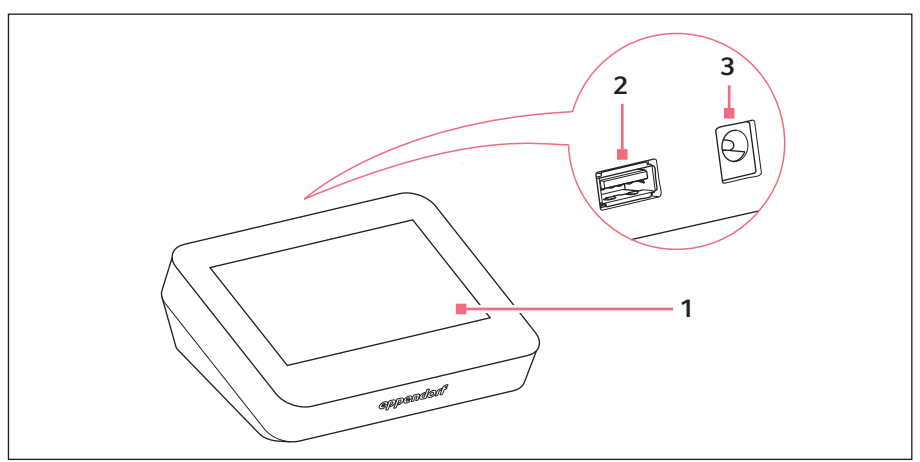

Fig. 3-1: Panneau de commande « VisioNize pipette manager »

- 1 Écran tactile
- 2 Port USB Format FAT32

#### 3 Raccordement électrique pour bloc d'alimentation

#### <span id="page-10-2"></span>3.2 Caractéristiques du produit

Le panneau de commande « VisioNize pipette manager » est conçu pour une communication sans fil avec les distributeurs électroniques d'Eppendorf. Les distributeurs doivent être équipés d'un module radio à cet effet. La communication entre le panneau de commande et les distributeurs est réalisée par un réseau radio indépendant.

Le logiciel « VisioNize pipette manager » permet de configurer et de gérer jusqu'à 30 distributeurs, de transférer des paramètres, de combiner des pipettes en jeux et de réserver des pipettes. Le menu Liquid Manager propose des types de liquide prédéfinis optimisés pour les liquides volatils, moussants et visqueux.

12 VisioNize® pipette manager Français (FR)

#### <span id="page-11-0"></span>3.2.1 Distributeurs compatibles

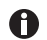

La pipette doit être équipée d'un module radio approprié.

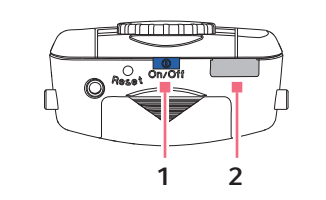

Fig. 3-2: Eppendorf Xplorer/Xplorer plus

1 Touche On/Off 2 Interface USB

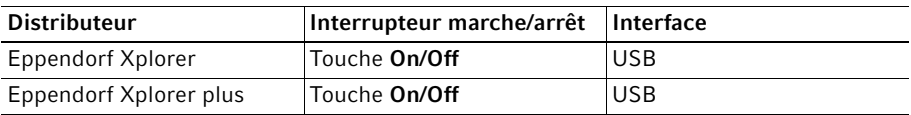

#### Désignation VisioNize® pipette manager Français (FR) 13

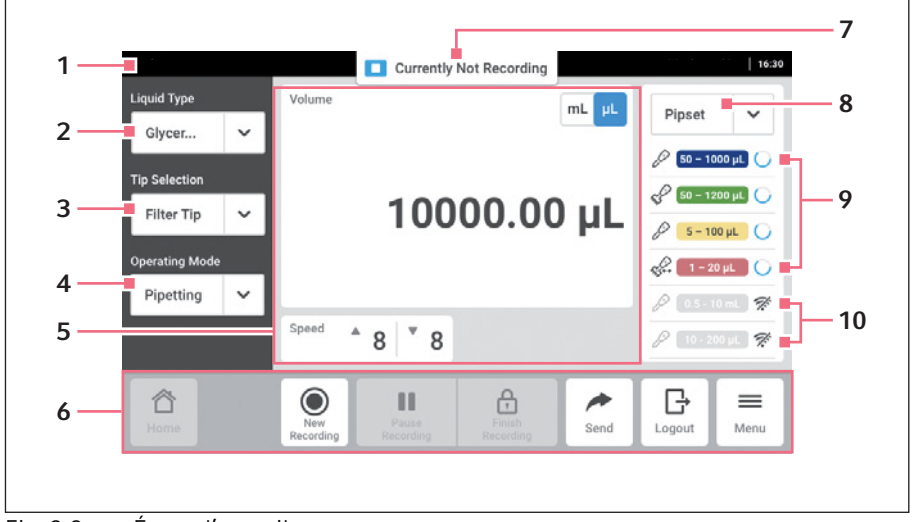

#### <span id="page-12-0"></span>3.3 Le logiciel « VisioNize pipette manager »

Fig. 3-3: Écran d'accueil

- 1 Barre d'état
- 2 Affichage du type de liquide sélectionné Ouvrir Liquid Manager
- 3 Sélectionner la pointe de pipette
- 4 Sélectionner le mode de fonctionnement
- 5 Plage d'affichage
- 6 Barre d'outils
- 7 Affichage du statut pour Pipetting Records
- 8 Jeu de pipettes sélectionné
- 9 Pipette active dans le jeu de pipettes Avec connexion sans fil
- 10 Pipettes inactives dans le jeu de pipettes Pas de connexion sans fil

14 VisioNize® pipette manager Français (FR)

#### <span id="page-13-0"></span>3.3.1 Barre d'état

La barre d'état comprend des informations sur l'utilisateur, l'heure, le statut de l'appareil et les messages. Les informations sur l'utilisateur ne sont affichées que si la gestion des utilisateurs est activée et que l'utilisateur est connecté.

#### <span id="page-13-1"></span>3.3.2 Pointes de pipette

- epT.I.P.S. (Default)
- ep Dualfilter T.I.P.S.
- epT.I.P.S. LoRetention
- ep Dualfilter T.I.P.S. LoRetention

#### <span id="page-13-2"></span>3.3.3 Plage d'affichage

Différents domaines fonctionnels sont affichés dans la zone d'affichage : l'unité sélectionnée, le volume réglé, la vitesse d'absorption, la vitesse de distribution, les étapes de distribution, etc.

#### <span id="page-13-3"></span>3.3.4 Barre d'outils

La barre d'outils contient les boutons de navigation dans le logiciel.

#### <span id="page-13-4"></span>3.3.5 Commandes

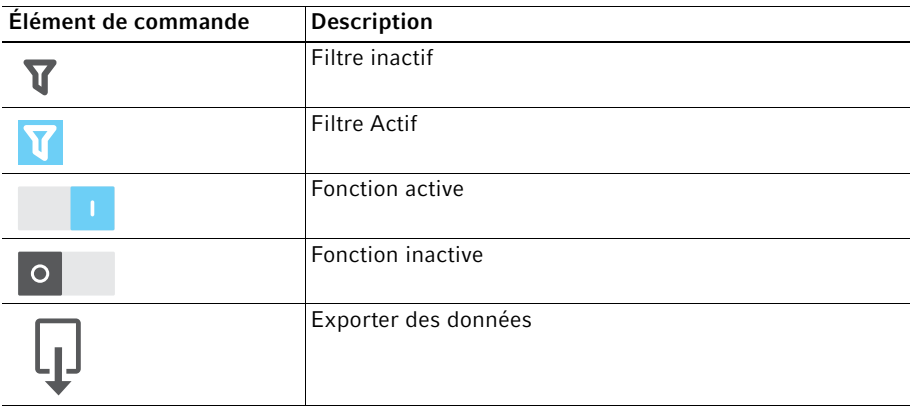

#### Désignation VisioNize® pipette manager Français (FR) 15

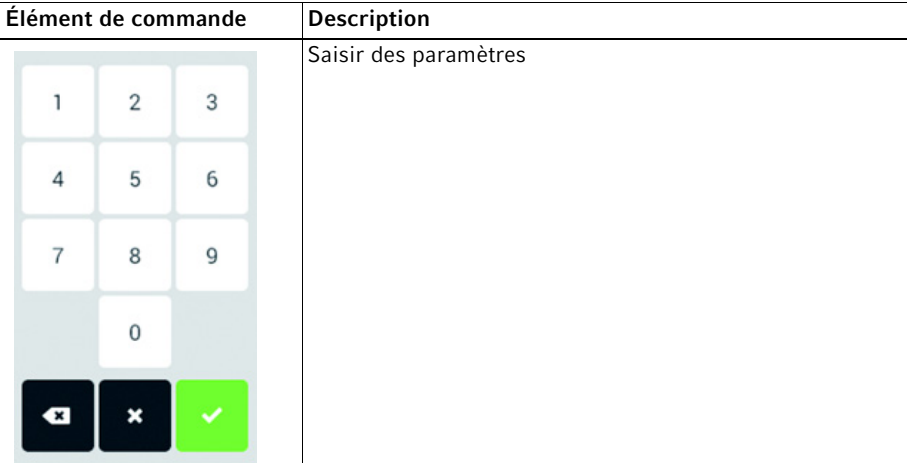

#### <span id="page-14-0"></span>3.3.6 Structure du menu du logiciel

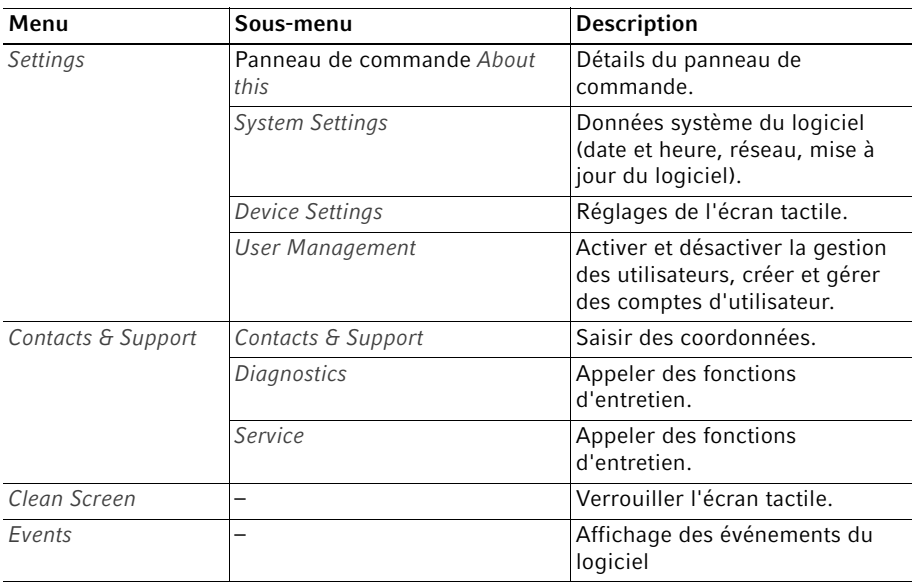

16 VisioNize® pipette manager Français (FR)

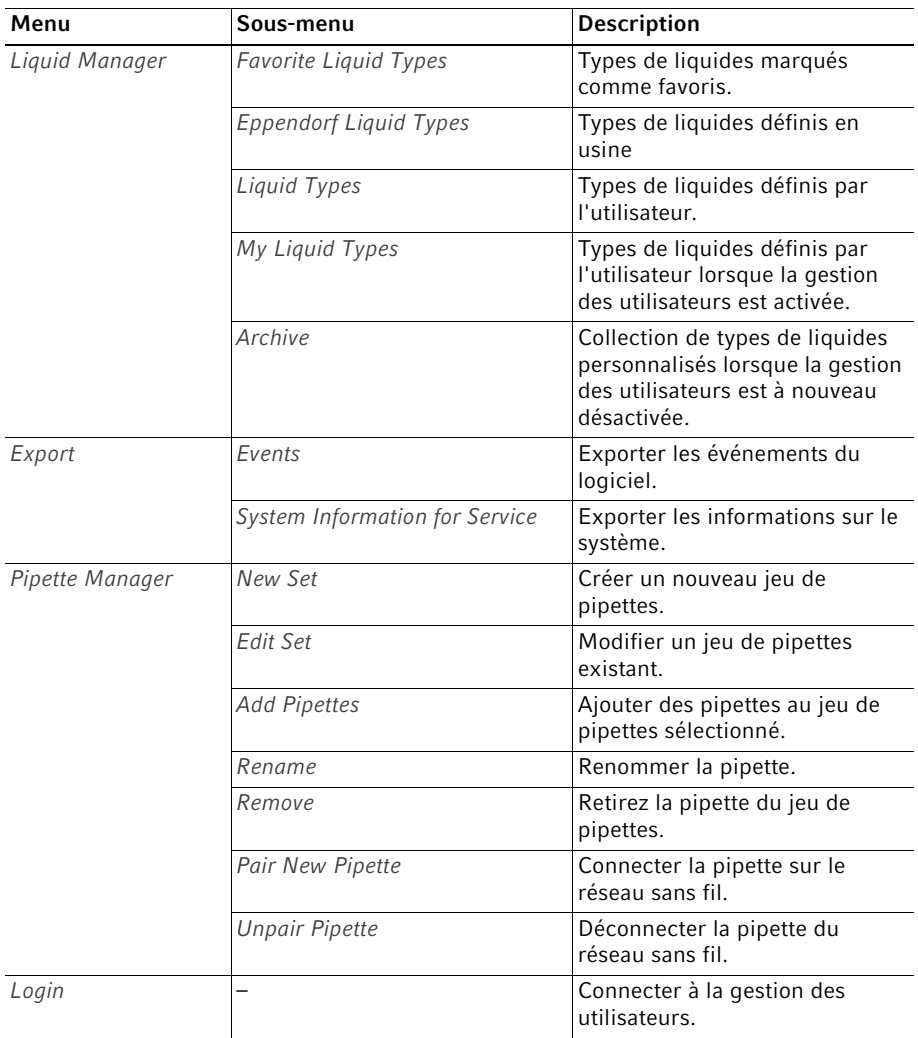

### <span id="page-16-0"></span>3.4 Symboles du logiciel

#### <span id="page-16-1"></span>3.4.1 Symboles du logiciel « VisioNize pipette manager »

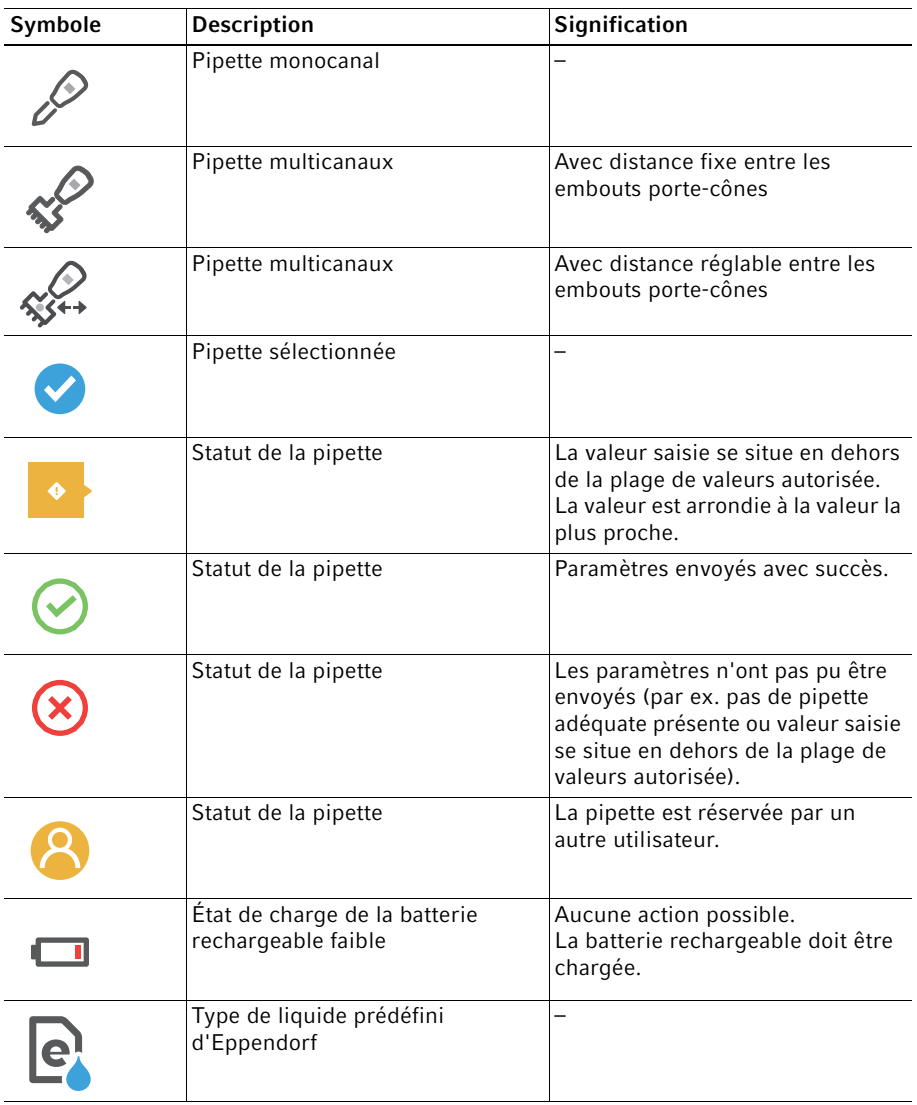

18 VisioNize® pipette manager Français (FR)

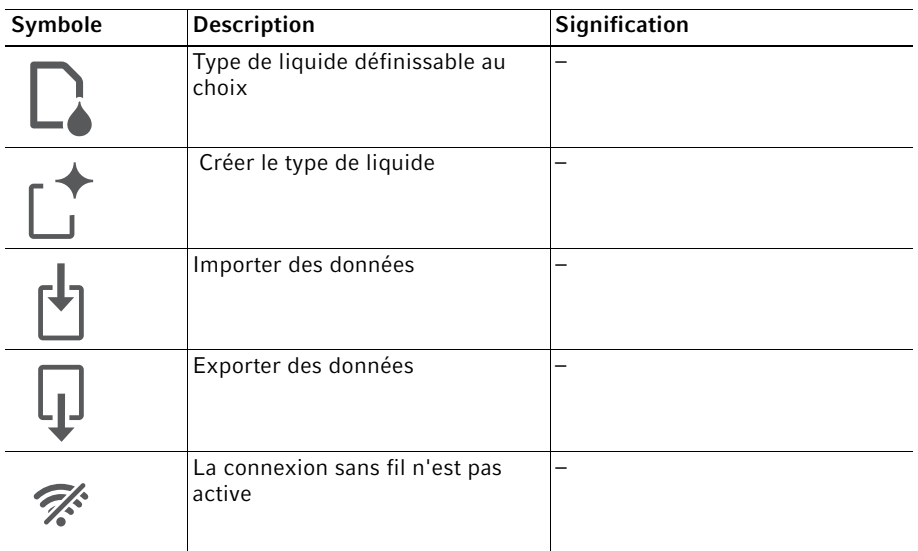

#### <span id="page-17-0"></span>3.4.2 Désignation de la pipette

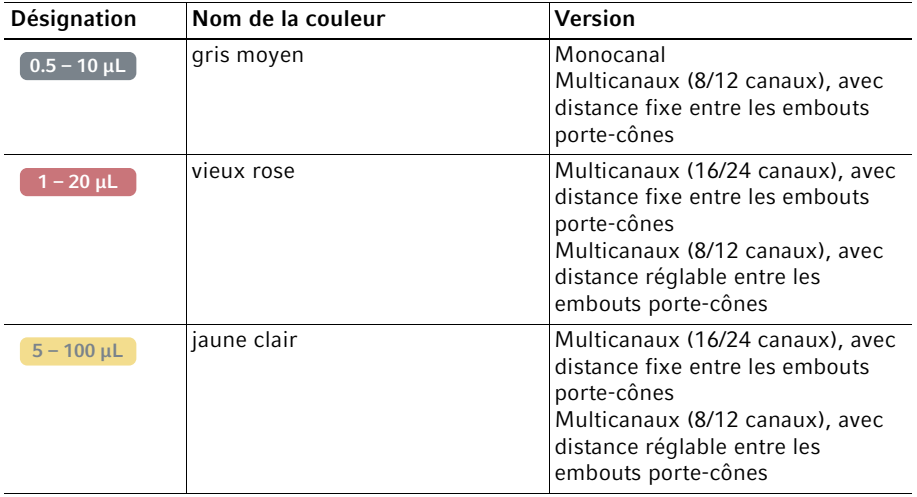

VisioNize® pipette manager Français (FR) 19

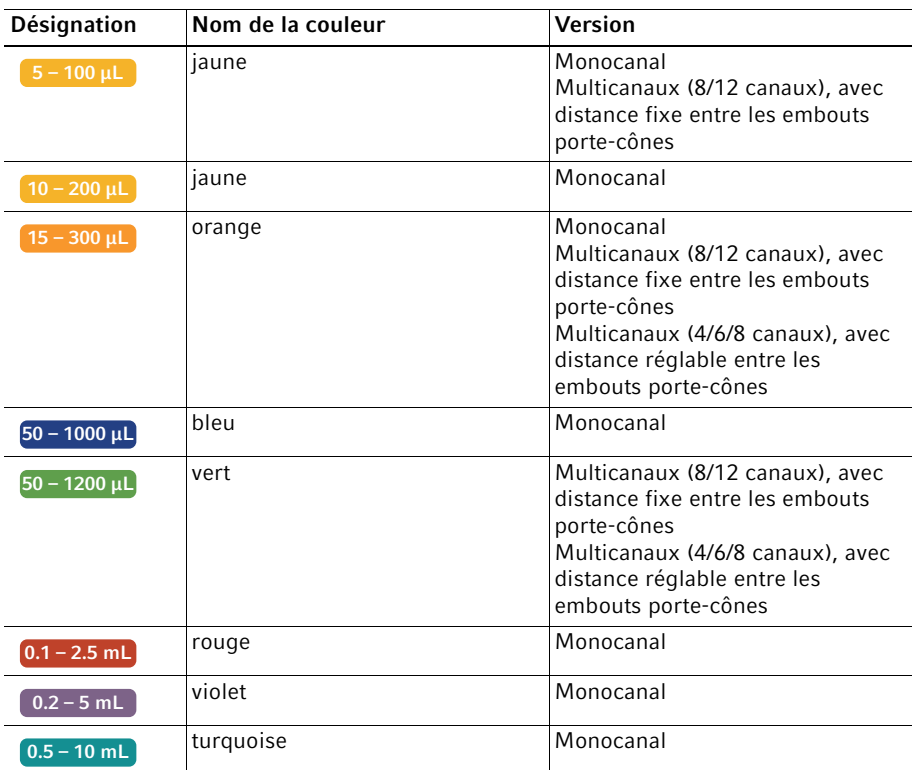

#### <span id="page-18-0"></span>3.4.3 Symboles d'alarme, avertissement et information

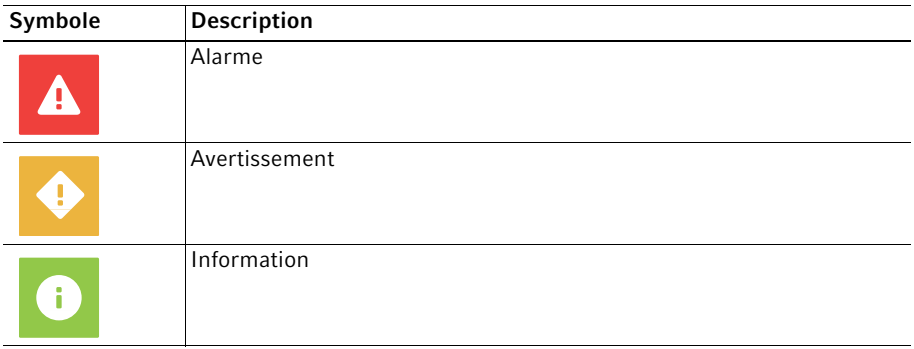

20 VisioNize® pipette manager Français (FR)

#### <span id="page-19-0"></span>3.5 Types de liquide

Les types de liquides enregistrés contiennent des paramètres optimisés pour le distributeur (par ex. la vitesse d'absorption et de distribution, le nombre de pré-mouillages, le volume ajusté, etc.) Si aucun type de liquide n'est sélectionné, les paramètres sont réinitialisés aux valeurs par défaut.

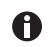

A

 $\bullet$ 

La formation de mousse est évitée avec tous les liquides.

#### <span id="page-19-1"></span>3.5.1 Liquides volatiles

Pour tous les types de liquides volatils, les pointes de pipette sont automatiquement pré-mouillées. Les pointes de pipette doivent rester dans le liquide jusqu'à la fin de la procédure !

Exemples de liquides volatiles :

- Éthanol
- Méthanol
- Acétone

Paramètre :

• Prémouillage

#### <span id="page-19-2"></span>3.5.2 Liquides produisant de la mousse

Exemple de liquide produisant de la mousse :

• Solution protéique

#### <span id="page-19-3"></span>3.5.3 Liquides visqueux

Exemples de liquides visqueux :

- Solution d'anticorps
- Huile de paraffine
- Tween 20

Paramètre :

- Vitesse d'absorption
- Vitesse de distribution
- Mode de fonctionnement

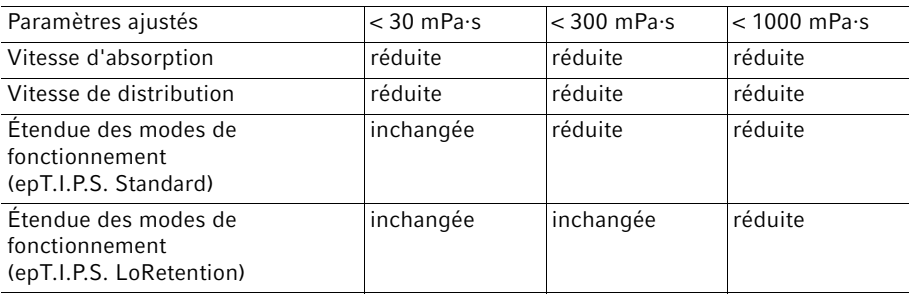

#### <span id="page-20-0"></span>3.6 Matériaux

Les composants accessibles à l'utilisateur sont composés des matériels suivants :

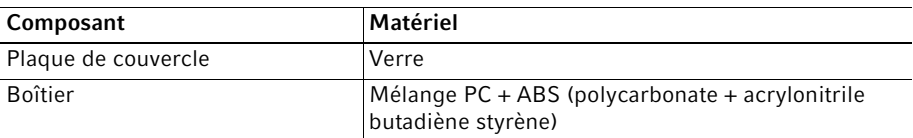

#### Installation

22 VisioNize® pipette manager Français (FR)

### <span id="page-21-0"></span>4 Installation<br>4.1 Enregistrer

#### <span id="page-21-1"></span>4.1 Enregistrer la pipette sur le panneau de commande

#### **Prérequis**

- Le logiciel de la pipette est actuel.
- 1. Appeler l'écran Menu.
- 2. Démarrer le Pipette Manager.
- 3. Appuyer sur le bouton Pair New Pipette.
- 4. Tourner la molette de sélection de la pipette sur le mode Opt.
- 5. Sélectionner une pipette.
- 6. Sélectionner le menu .
- 7. Sélectionner l'élément du menu Connect AUTO.

La pipette est enregistrée sur le panneau de commande.

La pipette peut être utilisée individuellement ou associée à un jeu de pipettes.

#### <span id="page-21-2"></span>4.2 Connexion d'un appareil mobile

Il est possible de connecter un appareil mobile (tablette) au panneau de commande. À cette fin, une connexion sans fil doit être établie entre le panneau de commande et la tablette. Une application web est ensuite utilisée pour la saisie des paramètres et le contrôle des pipettes.

#### <span id="page-21-3"></span>4.2.1 Établissement d'une connexion sans fil

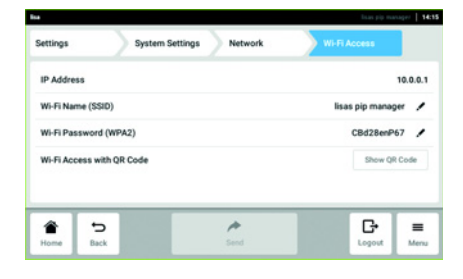

- 1. Appeler le menu Settings > System Settings > Network > Wi-Fi Access.
- 2. Appuyer sur le bouton Wi-Fi Access with OR Code.
- 3. Scanner le code QR avec votre appareil mobile.

Une connexion sans fil est établie entre le panneau de commande « VisioNize pipette manager » et la tablette. L'application web « VisioNize pipette manager » est accessible.

#### <span id="page-22-0"></span>4.2.2 Appeler l'application web pour le « VisioNize pipette manager »

Lorsque vous copiez l'adresse et la configurez comme lien sur votre page d'accueil, une icône apparaît « Eppendorf pipette manager ».

1. Ouvrir un navigateur sur votre tablette.

 $\bullet$ 

2. Saisir l'adresse IP (dans la capture d'écran 10.0.0.1, réglages d'usine 192.168.0.1) dans la ligne d'adresse du navigateur. L'application web « VisioNize pipette manager » démarre. Les fonctions de l'application web correspondent aux fonctions du panneau de commande.

Utilisation

24 VisioNize® pipette manager Français (FR)

### <span id="page-23-0"></span>5 Utilisation<br>5.1 Mise en ma

#### <span id="page-23-1"></span>5.1 Mise en marche et arrêt du panneau de commande

Le panneau de commande peut être mis en marche ou arrêté uniquement par la fiche secteur.

#### <span id="page-23-2"></span>5.2 Utilisation de l'interface utilisateur

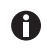

L'écran tactile est commandé sans outils, uniquement avec les doigts. Il est possible de porter des gants de laboratoire en nitrile ou en latex. Il est aussi possible d'utiliser un stylet, par ex. si les travaux du laboratoire exigent le port de gants épais.

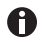

Lorsque du liquide parvient sur l'écran, les fonctions situées en dessous risquent de se déclencher.

- Aucun liquide ne doit s'égoutter sur l'écran.
- Ne pas renverser de liquide sur l'écran.

### <span id="page-23-3"></span>5.3 Créer un type de liquide<br>5.3.1 Avec des paramètres pré

#### <span id="page-23-4"></span>Avec des paramètres préréglés

Les paramètres appropriés au type de liquide sélectionné sont préréglés.

- 1. Appeler le Liquid Manager.
- 2. Appuyer sur le bouton New.
- 3. Sélectionner le type de liquide Volatile, Viscous Foam.
- 4. Suivre les instructions à l'écran.

#### <span id="page-23-5"></span>5.3.2 Avec des paramètres sélectionnables au choix

Tous les paramètres doivent être réglés manuellement.

Paramètres à sélectionner :

- Étapes de pré-mouillage
- Vitesse d'absorption
- Vitesse de distribution
- Nom, description et abréviation (apparaît sur l'écran de la pipette)
- 1. Sélectionner le menu Menu.> Liquid Manager.
- 2. Appuyer sur le bouton New.
- 3. Sélectionner le type de liquide Custom.
- 4. Suivre les instructions à l'écran.

**Utilisation** VisioNize® pipette manager 25 Français (FR)

#### <span id="page-24-0"></span>5.3.3 Importer un type de liquide

Prérequis

- Une clé USB (système de données FAT32) est disponible.
- Un fichier d'importation est disponible sur la clé USB.
- 1. Brancher la clé USB.
- 2. Sélectionner le menu Menu.> Liquid Manager.
- 3. Appuyer sur le bouton Import.
- 4. Suivre les instructions à l'écran.

#### <span id="page-24-1"></span>5.3.4 Exporter le type de liquide

Prérequis

- Une clé USB (système de données FAT32) est disponible.
- Un type de liquide personnalisé a été créé.
- 1. Brancher la clé USB.
- 2. Sélectionner le menu Menu.> Liquid Manager.
- 3. Sélectionner le dossier Liquid Type.
- 4. Ouvrir l'option pour le type de liquide souhaité.
- 5. Appuyer sur le bouton Button to start an export of data to an excel file..
- 6. Suivre les instructions à l'écran.

#### <span id="page-24-2"></span>5.4 Utiliser une seule pipette

Il n'est pas nécessaire d'affecter une pipette à un jeu de pipettes pour l'utiliser.

Prérequis

- Une pipette avec module sans fil est disponible.
- 1. Appeler l'écran d'accueil.
- 2. Ouvrir la liste déroulante du jeu de pipettes.
- 3. Sélectionner Select Single Pipette.
- 4. Sélectionner la pipette souhaitée.

Utilisation

26 VisioNize® pipette manager Français (FR)

#### <span id="page-25-0"></span>5.5 Rassembler des pipettes dans un jeu

Les pipettes peuvent être affectées à un jeu dans le menu Pipette Manager. Il est possible de sélectionner un jeu sur l'écran d'accueil et plusieurs pipettes sont alors disponibles simultanément.

**Prérequis** 

- Les pipettes peuvent être sélectionnées dans le menu Manage Pipettes.
- 1. Appeler le Pipette Manager.
- 2. Appuyer sur le bouton New Set.
- 3. Entrez un nom et une description pour le jeu.

#### <span id="page-25-1"></span>5.6 Ouvrir la fonction de fichier de résultats Pipetting Records

La fonction Pipetting Records enregistre tous les réglages et les cycles de pipetage, ainsi que les pipettes utilisées. Elle les sauvegarde dans un fichier. Le fichier peut être exporté à des fins de documentation.

#### <span id="page-25-2"></span>5.6.1 Démarrer l'enregistrement

- 1. Appeler l'écran d'accueil.
- 2. Appuyer sur le bouton New Recording.
- 3. Suivre les instructions à l'écran.

L'enregistrement est créé dans la liste Open Recordings.

#### <span id="page-25-3"></span>5.6.2 Mettre l'enregistrement en pause

- 1. Appeler l'écran d'accueil.
- 2. Appuyer sur le bouton Pause Recording. L'interruption est consignée dans l'enregistrement actuel.

L'enregistrement en cours est mis en pause.

Des cycles de pipetage non documentés peuvent être effectués.

Un autre enregistrement peut être lancé.

#### <span id="page-25-4"></span>5.6.3 Poursuivre le dernier enregistrement

Prérequis

- Un enregistrement a été interrompu
- 1. Appeler l'écran d'accueil.
- 2. Appuyer sur le bouton Continue Recording.

Le dernier enregistrement mis en pause est repris.

#### Utilisation

VisioNize® pipette manager 27 Français (FR)

#### <span id="page-26-0"></span>5.6.4 Sélectionner et poursuivre un enregistrement mis en pause

- 1. Appeler l'écran d'accueil.
- 2. Cliquer sur l'affichage du statut Pipetting Records.
- 3. Ouvrir le menu Open Recordings.
- 4. Sélectionner un enregistrement dans la liste.
- 5. Appuyer sur le bouton Switch Recording.
- L'enregistrement sélectionné est actif et est repris.

#### <span id="page-26-1"></span>5.6.5 Terminer un enregistrement

- 1. Appeler l'écran d'accueil.
- 2. Appuyer sur le bouton Finish Recording.

L'enregistrement est terminé et sauvegardé.

L'enregistrement est sauvegardé en mode lecture seule.

#### <span id="page-26-2"></span>5.6.6 Exporter un enregistrement

Un enregistrement sauvegardé peut être exporté sous forme de dossier sur une clé USB.

- 1. Appeler l'écran d'accueil.
- 2. Ouvrir le menu Menu > Pipetting Records.
- 3. Sélectionner l'enregistrement désiré dans la liste.
- 4. Appuyer sur le bouton Export.
- 5. Suivre les instructions à l'écran.

28 VisioNize® pipette manager Français (FR)

### <span id="page-27-0"></span>6 Gestion des utilisateurs<br>6.1 Concept de gestion des

#### <span id="page-27-1"></span>Concept de gestion des utilisateurs

La gestion des utilisateurs permet d'organiser l'accès au panneau de commande. Trois rôles d'utilisateur sont disponibles :

- Administrateur
- Utilisateur avec droits standards
- Utilisateur avec droits limités

#### <span id="page-27-2"></span>6.1.1 Administrateur

L'administrateur a des droits supplémentaires :

- Configuration du panneau de commande
- Accès à la gestion des utilisateurs

#### <span id="page-27-3"></span>6.1.2 Utilisateur avec droits standards

Un utilisateur normal peut utiliser le panneau de commande sans restrictions.

#### <span id="page-27-4"></span>6.1.3 Utilisateur avec droits limités

L'utilisateur peut utiliser le panneau de commande avec des restrictions.

#### <span id="page-27-5"></span>6.1.4 Droits des utilisateurs sans gestion des utilisateurs

Sans gestion des utilisateurs, tous les utilisateurs ont les mêmes droits qu'un administrateur.

### <span id="page-27-6"></span>6.2 Droits des utilisateurs<br>6.2.1 Écran d'accueil

#### <span id="page-27-7"></span>6.2.1 Écran d'accueil

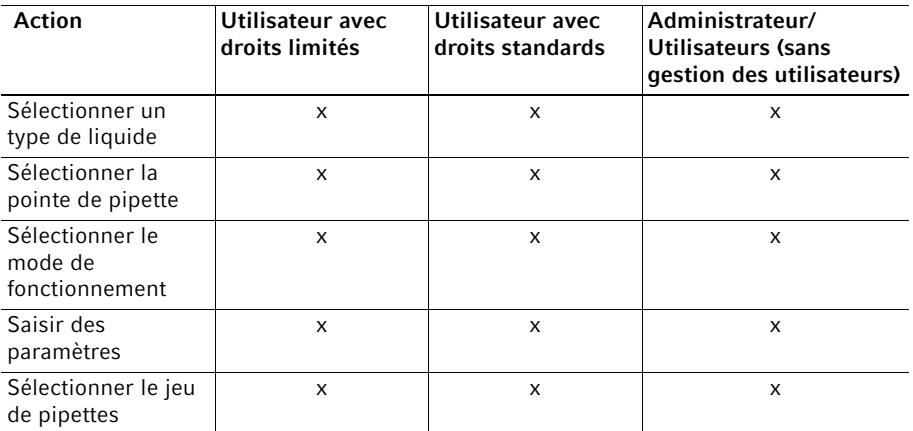

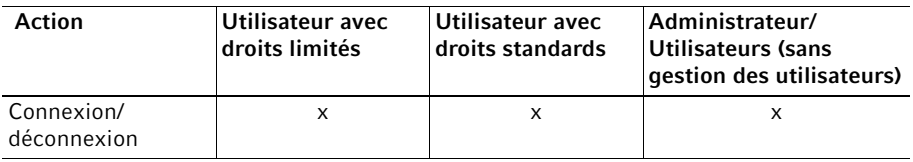

#### <span id="page-28-0"></span>6.2.2 Menu Settings

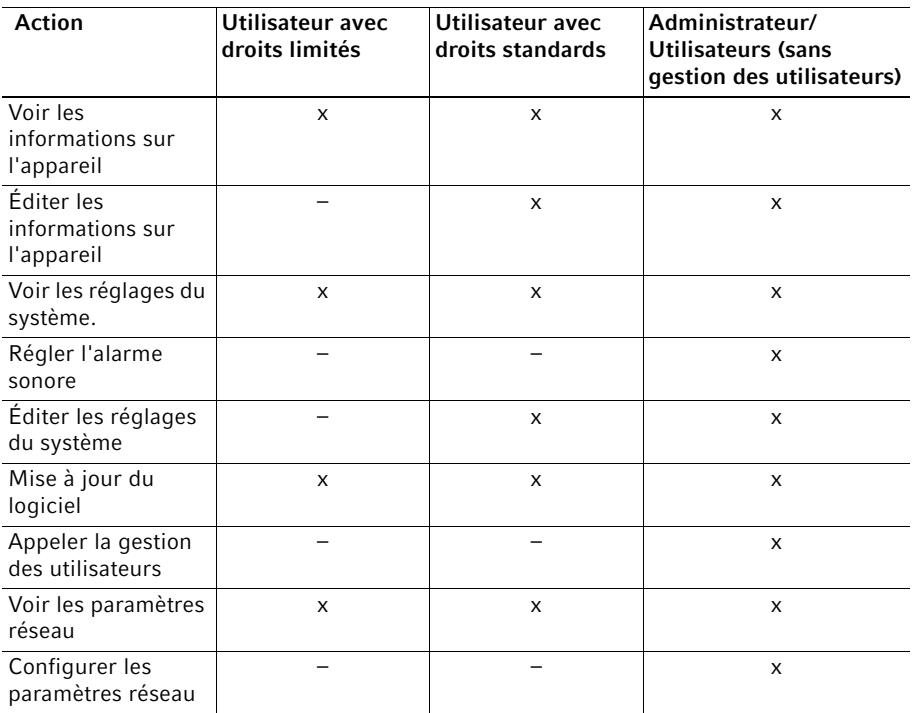

30 VisioNize® pipette manager Français (FR)

#### <span id="page-29-0"></span>6.2.3 Menu Users

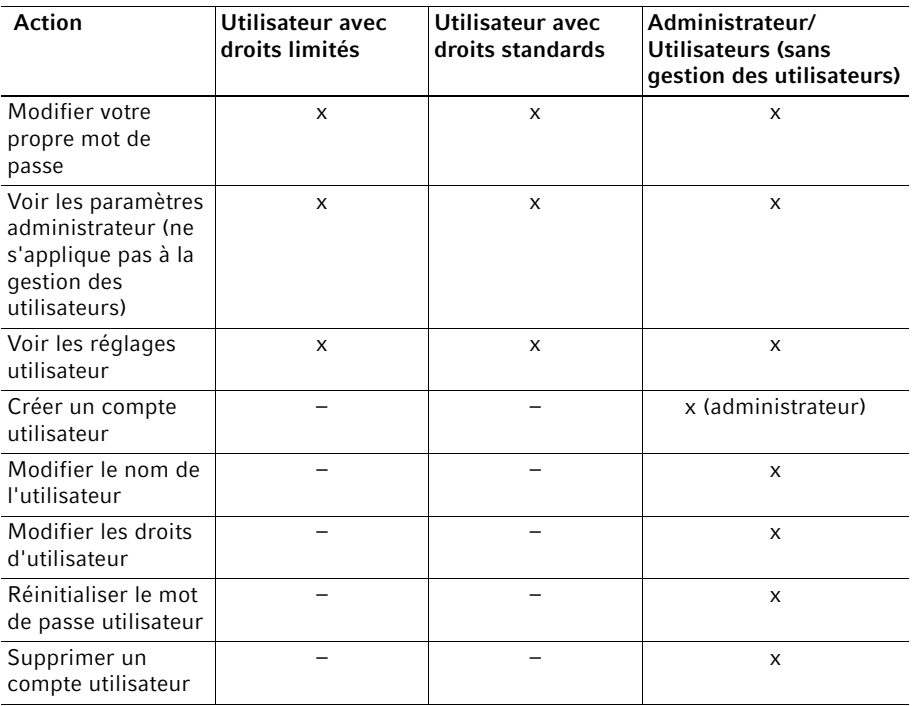

Français (FR)

### <span id="page-30-0"></span>6.3 Configuration de la gestion des utilisateurs<br>6.3.1 Création d'un administrateur

#### <span id="page-30-1"></span>Création d'un administrateur

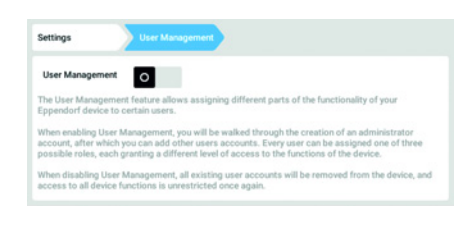

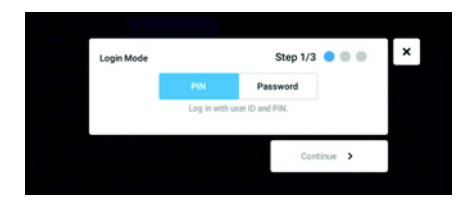

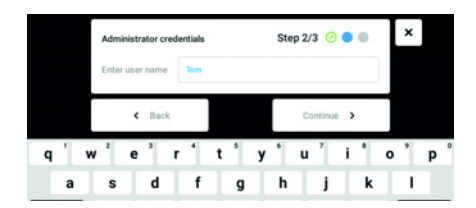

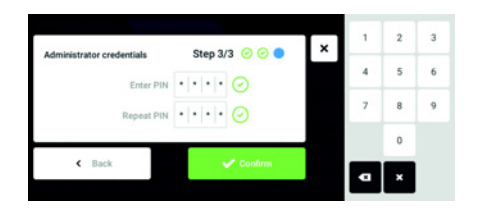

- 1. Toucher le bouton Menu et aller à l'élément du menu Settings > User Management.
- 2. Pour activer la gestion des utilisateurs, mettre le commutateur User Management sur la position I. La fenêtre Login mode s'affiche.
- 3. définir le mode de connexion pour tous les utilisateurs.
- 4. Poursuivre le processus avec Continue. La fenêtre Administrator credentials s'affiche.
- 5. Saisir le nom d'utilisateur de l'administrateur dans le champ Enter User Name.
- 6. Poursuivre le processus avec Continue. La fenêtre Administrator credentials s'affiche.
- 7. Saisir le PIN ou le mot de passe dans le champ Enter PIN/Password. Confirmer l'entrée dans le champ Repeat PIN/ Password.
- 8. Poursuivre le processus avec Continue. La fenêtre User Management succesfully enabled s'affiche.

La gestion des utilisateurs est activée. Le compte utilisateur du premier administrateur est maintenant créé.

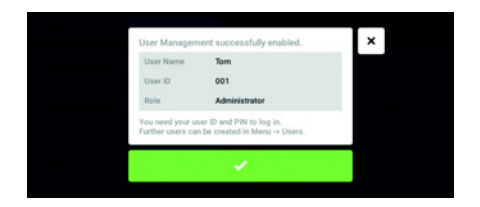

9. Confirmer le message. La fenêtre User Management s'affiche. La gestion des utilisateurs peut être modifiée.

#### <span id="page-31-0"></span>6.3.2 Modification de la gestion des utilisateurs

#### Prérequis

• L'administrateur est connecté.

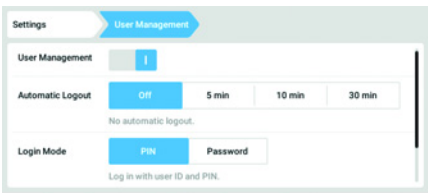

1. Toucher le bouton Menu et aller à l'élément du menu Settings > User Management.

- Settings No automatic longui Login Mode Password Log in with user ID and PIN Grant all users<br>extra privilege  $\overline{u}$ þ G € ≡
- 2. Définir les réglages de la gestion des utilisateurs.

- User Management : activer et désactiver la gestion des utilisateurs.
- Automatic Logout : définir le délai de déconnexion automatique de l'utilisateur lorsqu'il n'utilise plus l'écran tactile.
- Login Mode : définir le mode de connexion pour tous les utilisateurs.
- Grant all users extra privileges : les droits limités (Restricted User) ou les droits standards (User) sont activés pour tous les utilisateurs.

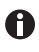

Lorsque l'option Grant all users extra privileges est activée, il n'est pas nécessaire de se connecter. Même les utilisateurs qui ne sont pas enregistrés dans la gestion des utilisateurs peuvent commander l'appareil avec les droits paramétrés (Restricted User / User).

#### <span id="page-32-0"></span>6.3.3 Désactivation de la gestion des utilisateurs

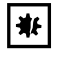

AVIS ! Perte de données en cas de désactivation de la gestion des utilisateurs Lorsque vous désactivez la gestion des utilisateurs, cela efface tous les comptes utilisateur.

- Vérifiez s'il est nécessaire de désactiver la gestion des utilisateurs.
- Informez tous les utilisateurs de la suppression de leurs comptes.

#### Prérequis

• L'administrateur est connecté.

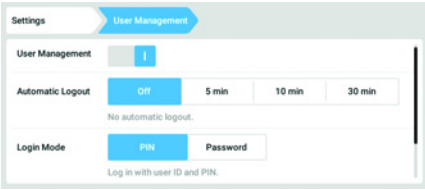

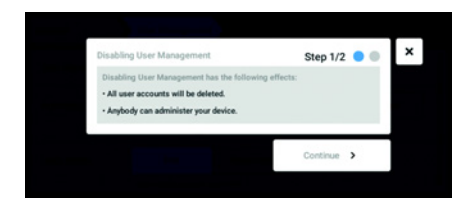

- 1. Toucher le bouton Menu et aller à l'élément du menu Settings > User Management.
- 2. Pour désactiver la gestion des utilisateurs, mettre le commutateur User Management sur la position 0.. La fenêtre Disabling User Management s'affiche.
- 3. Poursuivre le processus avec Continue. La fenêtre Confirm deleting all user accounts s'affiche.

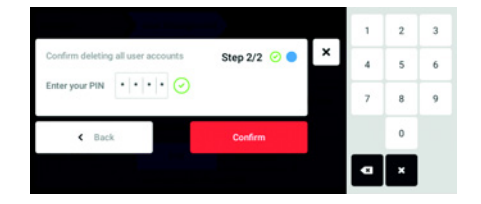

- 4. Entrer le mot de passe/PIN.
- 5. Clôturer la procédure avec Continue. La gestion des utilisateurs est désactivée. Tous les comptes utilisateur sont supprimés.

#### <span id="page-33-0"></span>6.4 Modification des comptes utilisateur par l'administrateur

氷

AVIS ! Perte de données suite à la perte du mot de passe administrateur

L'administrateur ne peut modifier son mot de passe ou son PIN qu'avec ses identifiants. Si l'administrateur perd ses identifiants, il ne pourra plus modifier la gestion des utilisateurs et les paramètres du système.

Dans ce cas, l'appareil devra être remis à zéro et les réglages d'usine seront rétablis par un technicien de maintenance agréé. Les comptes utilisateur et la totalité des données et réglages enregistrés sur l'appareil seront supprimés.

- Créez un deuxième compte utilisateur avec les droits d'administrateur.
- Conservez le mot de passe administrateur dans un lieu sûr.

#### <span id="page-33-1"></span>6.4.1 Créer un compte utilisateur

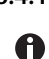

Il est possible de créer 999 comptes utilisateur.

Prérequis

• L'administrateur est connecté.

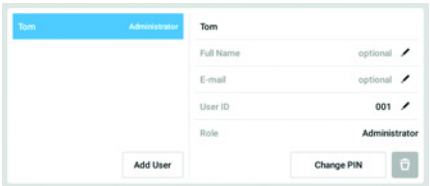

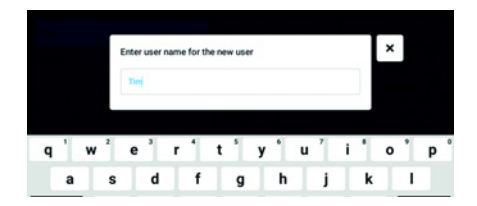

- 1. Appuyer sur le bouton Menu et ouvrir l'élément du menu User. La liste des comptes utilisateur s'affiche.
- 2. Appuyer sur le bouton Add User. Le champ Enter user name for the new user s'affiche.
- 3. Entrer le nom d'utilisateur.
- 4. Confirmer l'entrée. La fenêtre User credentials s'affiche. Le compte utilisateur est créé. Les données utilisateur sont visibles dans la fenêtre.

L'utilisateur est affecté au groupe d'utilisateurs Restricted User.

#### <span id="page-34-0"></span>6.4.2 Modifier des comptes utilisateur

Les utilisateurs ayant des droits limités ou des droits standards peuvent  $\bullet$ uniquement modifier leurs propres entrées Full Name et E-mail. Le mot de passe personnel ou le PIN peuvent être modifiés à tout moment par l'utilisateur. Les administrateurs peuvent affecter un nouveau User-ID à un compte utilisateur et modifier les droits.

#### Prérequis

• L'administrateur est connecté.

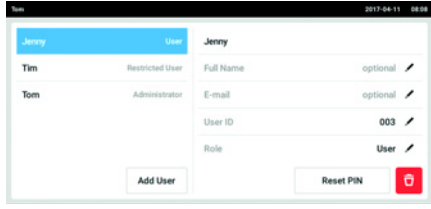

- 1. Appuyer sur le bouton Menu et ouvrir l'élément du menu User. La liste des comptes utilisateur s'affiche. Les entrées modifiables sont reconnaissables à leur crayon noir.
- 2. Sélectionner un compte utilisateur.
- 3. En option : saisir le nom complet.
- 4. En option : entrer l'adresse e-mail.
- 5. Pour modifier l'identifiant utilisateur, cliquer sur User-ID.
- 6. Sélectionner un nouvel User-ID.

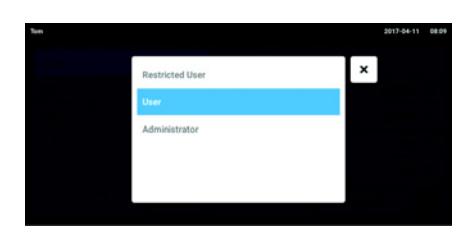

- 7. Pour modifier le groupe d'utilisateurs et les droits afférents, cliquer sur Role. La liste des groupes d'utilisateurs disponibles s'affiche.
- 8. Affecter un groupe d'utilisateurs à un utilisateur.
- Restricted User
- User
- Administrateur

Les paramètres sélectionnés sont sauvegardés et sont visibles dans le compte utilisateur.

#### Gestion des utilisateurs

36 VisioNize® pipette manager Français (FR)

#### <span id="page-35-0"></span>6.4.3 Supprimer un compte utilisateur

#### Prérequis

• L'administrateur est connecté.

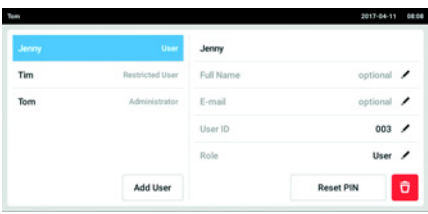

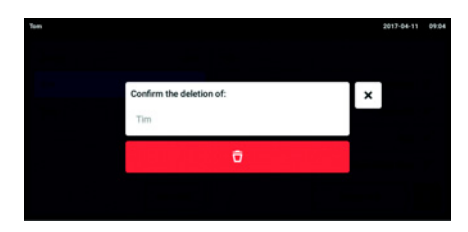

- 1. Appuyer sur le bouton Menu et ouvrir l'élément du menu User. La liste des comptes utilisateur s'affiche.
- 2. Sélectionner le compte utilisateur à effacer.
- 3. Appuyer sur le symbole de poubelle. La fenêtre Confirm the deletion of: s'affiche.
- 4. Confirmer la suppression du compte utilisateur. Le compte utilisateur est effacé.

#### <span id="page-35-1"></span>6.4.4 Réinitialiser le mot de passe/PIN d'un compte utilisateur

Lorsque l'utilisateur a oublié son mot de passe/PIN, l'administrateur peut générer un nouveau mot de passe/PIN.

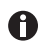

L'administrateur peut modifier son mot de passe/PIN uniquement avec ses données d'accès actuelles. En cas de perte des données d'accès de l'administrateur, il n'est plus possible d'effectuer des modifications dans la gestion des utilisateurs.

Dans ce cas de figure, il est nécessaire de faire réinitialiser l'appareil aux réglages d'usine par un technicien de maintenance autorisé. Cette opération efface tous les comptes utilisateur, et tous les programmes, fichiers log et fichiers de résultats enregistrés sur l'appareil.

Créez un deuxième compte utilisateur avec droits d'administrateur.

#### Prérequis

• L'administrateur est connecté.

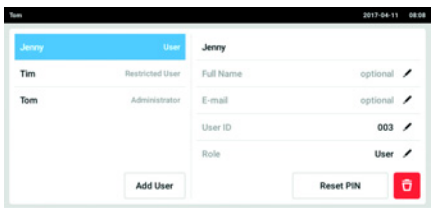

- 1. Appuyer sur le bouton Menu et ouvrir l'élément du menu User. La liste des comptes utilisateur s'affiche.
- 2. Sélectionner un compte utilisateur.
- 3. Appuyer sur le bouton Reset Password/ PIN.

La fenêtre Do you want to reset the Password/PIN for: s'affiche.

4. Confirmer la procédure avec Reset. La fenêtre New Credentials s'affiche. Le nouveau mot de passe/code d'identification personnel est créé automatiquement

#### <span id="page-36-0"></span>6.5 Gérer son propre compte utilisateur

Les utilisateurs peuvent uniquement modifier leurs propres entrées Full Name et E-mail. Le mot de passe ou le PIN personnels peuvent être modifiés à tout moment par l'utilisateur.

#### Prérequis

• L'utilisateur est connecté.

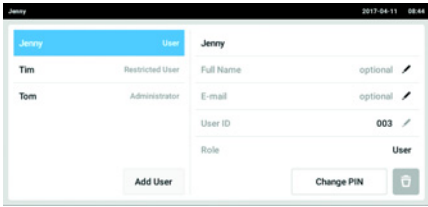

- 1. Toucher le bouton Menu et aller à l'élément du menu User. La liste des comptes utilisateur s'affiche. Les entrées modifiables sont reconnaissables à leur crayon noir.
- 2. Sélectionner un compte utilisateur.
- 3. En option : saisir le nom complet.
- 4. En option : entrer l'adresse e-mail.
- 5. Pour modifier le mot de passe/PIN, appuyer sur le bouton Change Password/ PIN.
- 6. Dans le champ Enter current Password/ PIN, saisir le mot de passe/PIN.
- 7. Saisir le nouveau mot de passe/PIN dans les champs Enter new Password/PIN et Repeat new Password/PIN.
- 8. Confirmer l'entrée. Le message Password/PIN successfully changed apparaît. Le nouveau mot de passe ou le nouveau PIN est actif.

#### <span id="page-37-0"></span>7 Résolution des problèmes

#### <span id="page-37-1"></span>7.1 Pannes générales

#### <span id="page-37-2"></span>7.1.1 Connexion sans fil

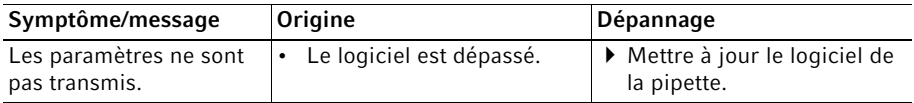

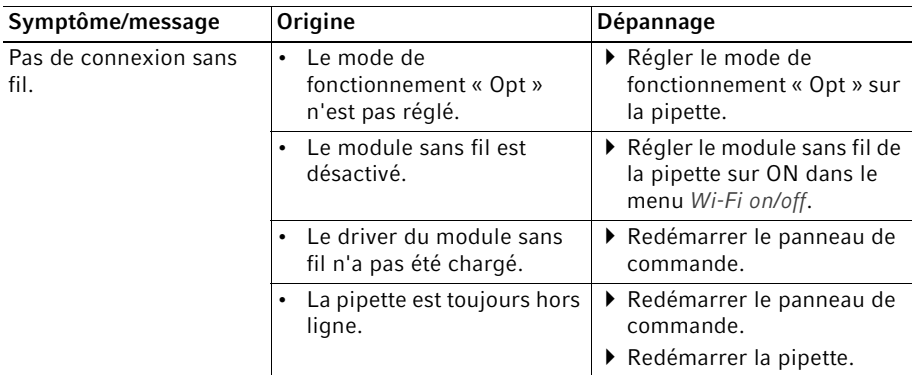

#### <span id="page-37-3"></span>7.1.2 Clé USB

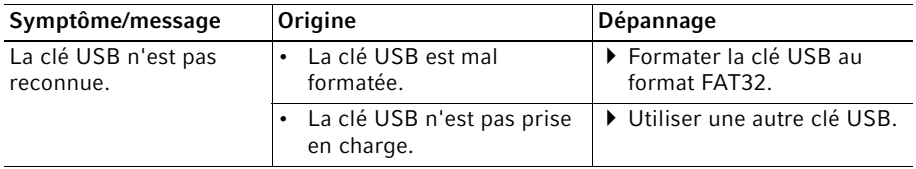

#### <span id="page-38-0"></span>7.1.3 Mise à jour de logiciel

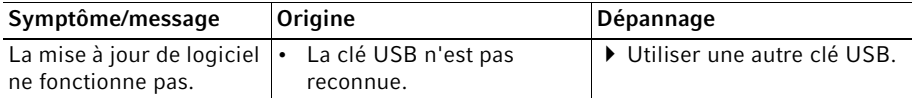

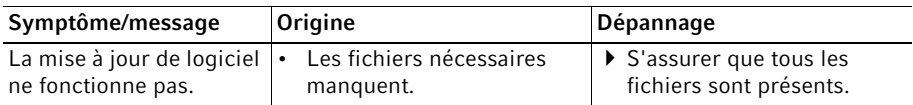

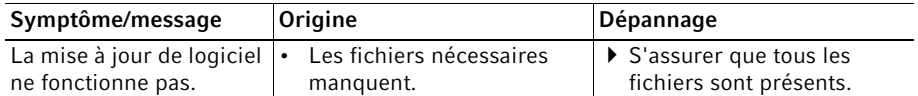

#### **Entretien**

40 VisioNize® pipette manager Français (FR)

### <span id="page-39-0"></span>8 Entretien<br>8.1 Nettovage

#### <span id="page-39-1"></span>**Nettoyage**

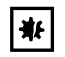

#### AVIS ! Dommages causés par des substances chimiques agressives.

- N'utilisez pas de substances chimiques agressives sur l'appareil et ses accessoires, comme par exemple des bases fortes ou faibles, des acides forts, de l'acétone, du formaldéhyde, de l'hypochlorite de sodium, des hydrocarbures halogénés ou du phénol.
- Si l'appareil est contaminé par des substances chimiques agressives, nettoyez-le immédiatement avec un nettoyant neutre

#### <span id="page-39-2"></span>8.1.1 Nettoyage du boîtier

- 1. Imbiber un chiffon de nettoyant.
- 2. Éliminer les contaminations extérieures.
- 3. Imbiber d'eau un nouveau chiffon.
- 4. Essuyer le boîtier.

#### <span id="page-39-3"></span>8.1.2 Verrouillage et nettoyage de l'écran tactile

- 1. Sélectionner Menu -> Clean Screen. L'écran tactile est verrouillé.
- 2. Essuyer la plaque en verre de l'écran tactile avec un chiffon et un nettoyant doux.

#### <span id="page-39-4"></span>8.1.3 Déblocage de l'écran tactile

1. Appuyer sur les coins dans l'ordre numéroté.

### <span id="page-40-0"></span>9 Données techniques<br>9.1 Poids/dimensions

#### <span id="page-40-1"></span>Poids/dimensions

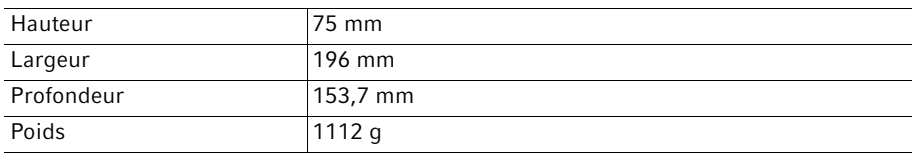

#### <span id="page-40-2"></span>9.2 Résistance aux chocs

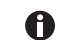

Testé selon les normes CEI 62262 et CEI 60068-2-75.

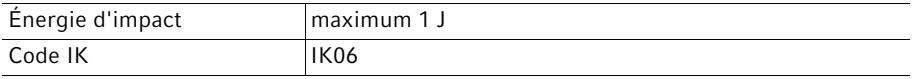

### <span id="page-40-3"></span>9.3 Alimentation électrique<br>9.3.1 Données de connexion é

#### <span id="page-40-4"></span>9.3.1 Données de connexion électrique - appareil

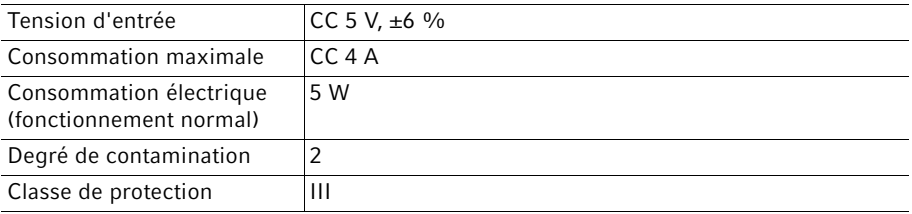

#### <span id="page-40-5"></span>9.3.2 Données de connexion électrique - Port USB

Charge électrique maximale 500 mA

Français (FR)

#### <span id="page-41-0"></span>9.3.3 Données de connexion électrique - bloc d'alimentation

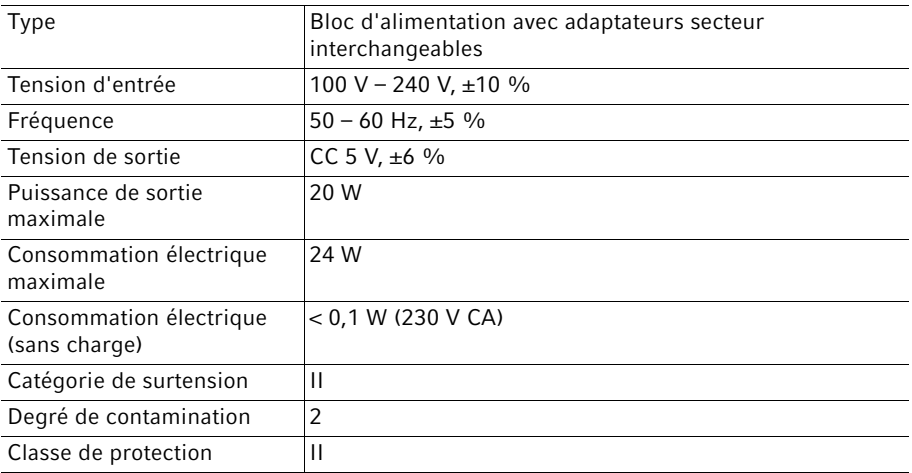

#### <span id="page-41-1"></span>9.4 Module radio

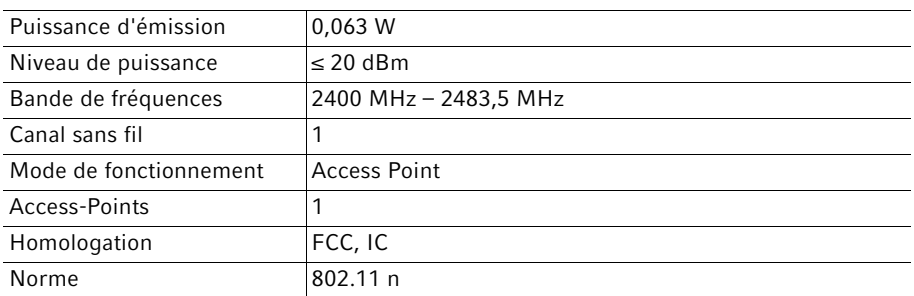

#### <span id="page-41-2"></span>9.5 Conditions ambiantes

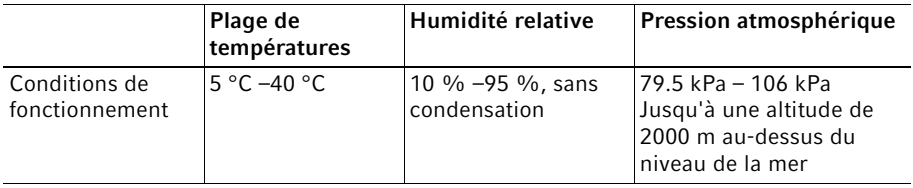

### <span id="page-42-0"></span>10 Transport, stockage et mise au rebut<br>10.1 Stockage

#### <span id="page-42-1"></span>**Stockage**

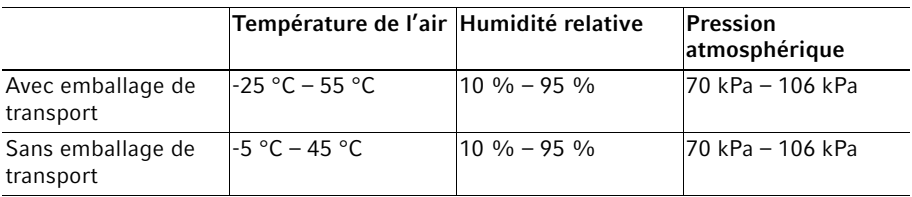

#### <span id="page-42-2"></span>10.2 Décontamination avant envoi

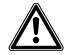

#### ATTENTION ! Dommages physiques et matériels à cause d'appareils contaminés.

Nettoyez et décontaminez l'appareil avant l'envoi ou le stockage conformément aux consignes de nettoyage.

Des substances dangereuses sont :

- les solutions dangereuses pour la santé
- les agents potentiellement infectieux
- les réactifs et solvants organiques
- les substances radioactives
- les protéines dangereuses pour la santé
- l'ADN
- 1. Observez les consignes du « Certificat d'autorisation de retour et de décontamination ». Vous trouverez ce dernier sous forme de document PDF sur notre site internet www.eppendorf.com/decontamination.
- 2. Inscrivez le numéro de série de l'appareil dans le certificat de décontamination.
- 3. Joignez à l'appareil le certificat de décontamination pour le retour de marchandise dûment rempli.
- 4. Envoyez l'appareil à Eppendorf SE ou à un service autorisé.

#### <span id="page-43-0"></span>10.3 Mise au rebut

Respecter la réglementation légale applicable pour mettre le produit au rebut.

Remarque sur la mise au rebut des appareils électriques et électroniques au sein de la Communauté européenne :

Au sein de la Communauté européenne, la mise au rebut des appareils électriques est régie par les lois nationales basées sur la Directive Européenne 2012/19/UE relative aux déchets d'équipements électriques et électroniques (DEEE).

Ces textes stipulent que tous les appareils vendus après le 13 août 2005 dans le secteur B2B, dont ce produit fait partie, ne peuvent plus être éliminés avec les ordures ménagères ni ramassés avec les encombrants. Pour en être sûr, ils sont marqués du symbole suivant :

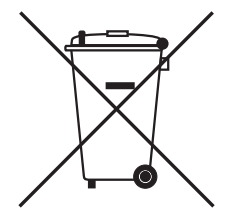

Comme les règles de mise au rebut peuvent différer d'un pays à l'autre dans l'UE, veuillez vous renseigner si nécessaire auprès de votre fournisseur.

#### <span id="page-44-0"></span>10.4 Renvoi de l'appareil

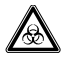

AVERTISSEMENT ! Risque de dommages physiques par contamination. Si vous conservez ou expédiez un appareil contaminé, les personnes en contact avec l'appareil risquent de se contaminer.

Nettoyez et décontaminez l'appareil avant de l'expédier ou de le stocker.

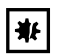

#### AVIS ! Dommages causés par un emballage inadéquat.

La société Eppendorf SE ne se porte pas garante des dommages causés par un emballage inapproprié.

- Utilisez uniquement l'emballage d'origine pour stocker et transporter l'appareil.
- Si vous ne possédez plus l'emballage d'origine, demandez-en un à Eppendorf SE.

#### **Prérequis**

- L'appareil est nettoyé et décontaminé.
- Vous avez l'emballage d'origine.
- 1. Télécharger le « Certificat de décontamination pour les retours de marchandises » proposée sur la page Internet www.eppendorf.com.
- 2. Remplir le certificat de décontamination.
- 3. Emballer l'appareil.
- 4. Joindre le certificat de décontamination à l'emballage. Les envois sans certificat de décontamination ne sont pas traités.
- 5. Envoyez l'appareil à Eppendorf SE ou à un service autorisé.

#### Transport, stockage et mise au rebut

46 VisioNize® pipette manager Français (FR)

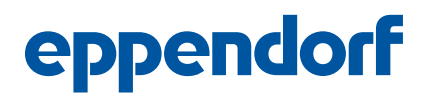

### Evaluate Your Manual

Give us your feedback. www.eppendorf.com/manualfeedback

Your local distributor: www.eppendorf.com/contact Eppendorf SE · Barkhausenweg 1 · 22339 Hamburg · Germany eppendorf@eppendorf.com · www.eppendorf.com